**ITVoyagers [\(itvoyagers.in\)](http://itvoyagers.in/)**

------------------------------------------ Practical 6-a -------------------------------------------------

**Georeferencing Topo Sheets and Scanned Maps**<br>itvoyagers.in itvoyagers.in itvoyagers.in itvoyagers.in itvoyagers.in **Please download the resources files from the link below.**

**[https://drive.google.com/open?id=1fSn0Uv3AHlJsidAb\\_wuT5rJNr0S5vpHf](https://drive.google.com/open?id=1fSn0Uv3AHlJsidAb_wuT5rJNr0S5vpHf)**

itvoyageoreferencing Topo Sheets and Scapned Maps<sub>nitvoyagers</sub> in itvoyagers in

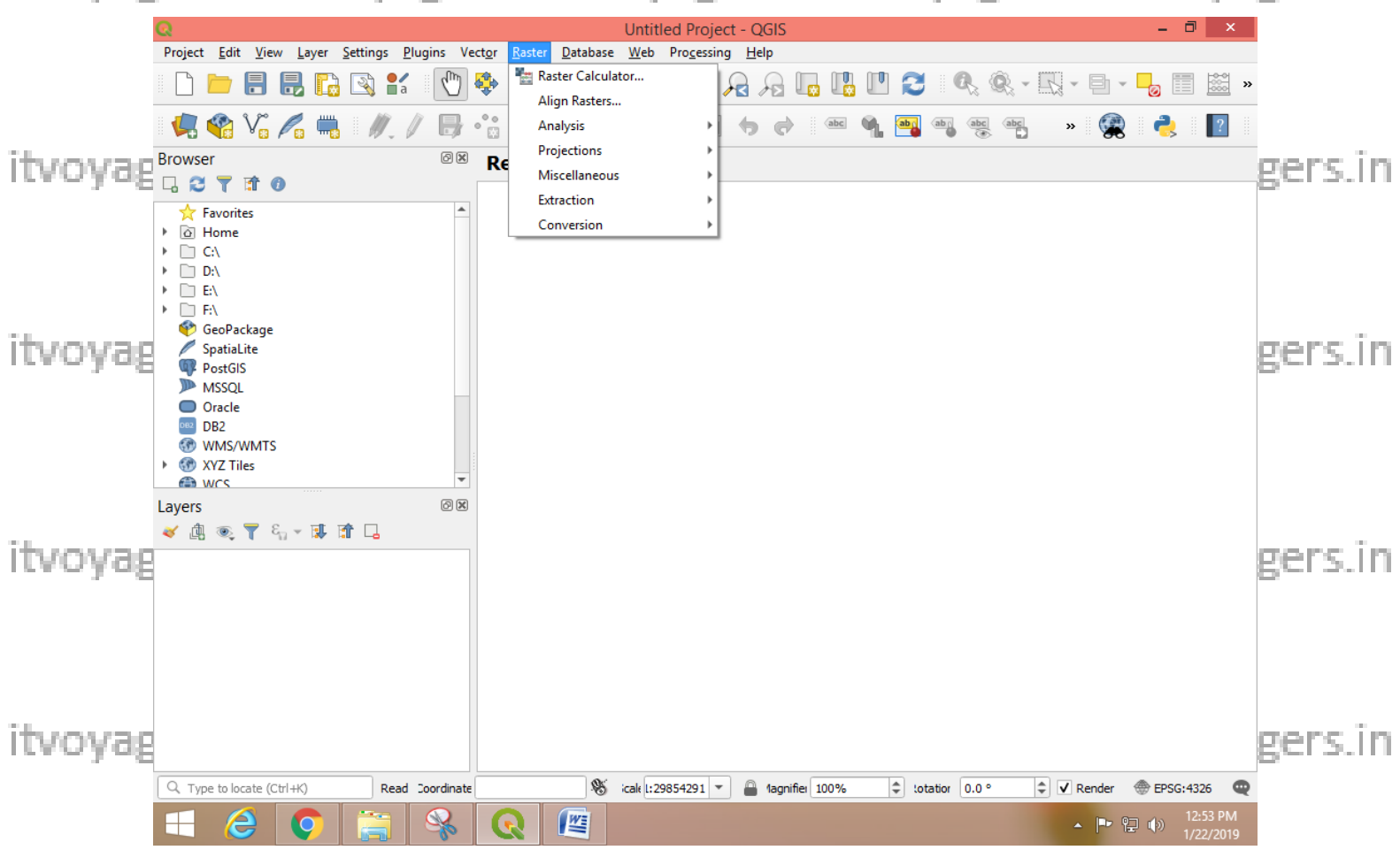

**We are performing this practical in QGIS 3.4 version.**

**We have to open "Georeferencer…" for that we have to go in "Raster" tab but if we didn't find any option named "Georeferencer…" then we have to add it through plugins, for that go in** 

itvoyagnus> Manage and install Plugins.gers.in itvoyagers.in itvoyagers.in

**1 |** P a g e

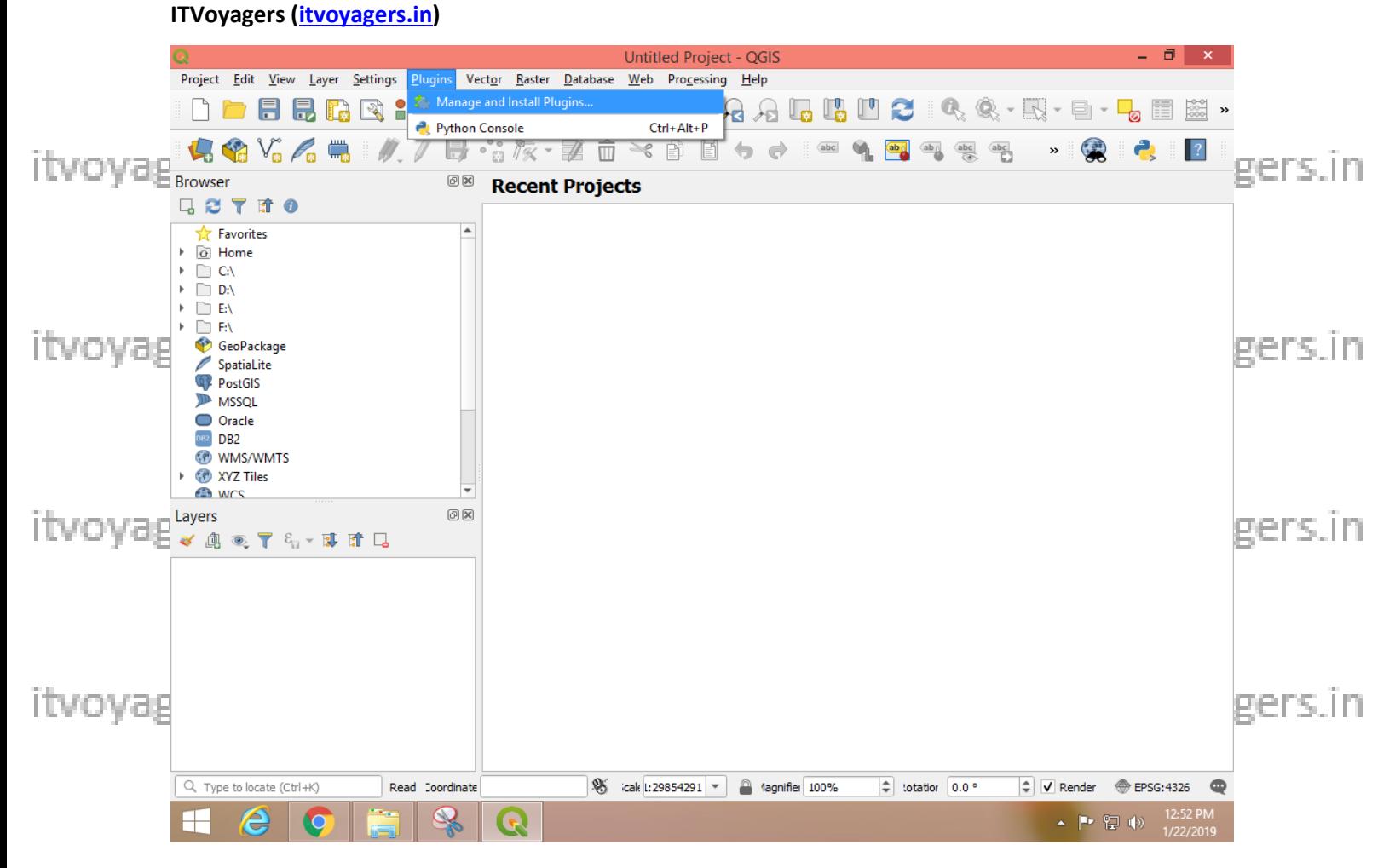

itvoya pselect "Installed" tab we can see "Georeferencer GDAL" just select the ovagers in checkbox before of it and close the window.

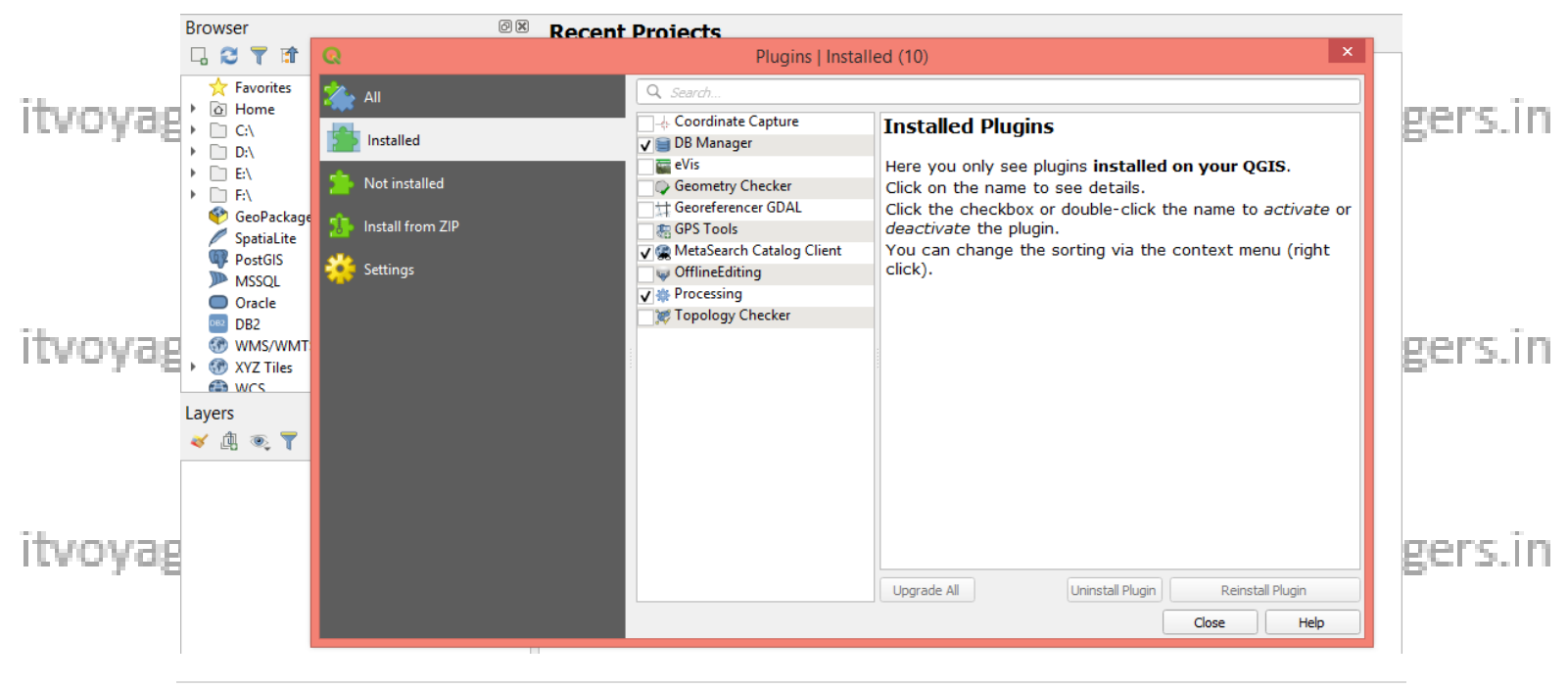

 $2 | P \text{age}$ 

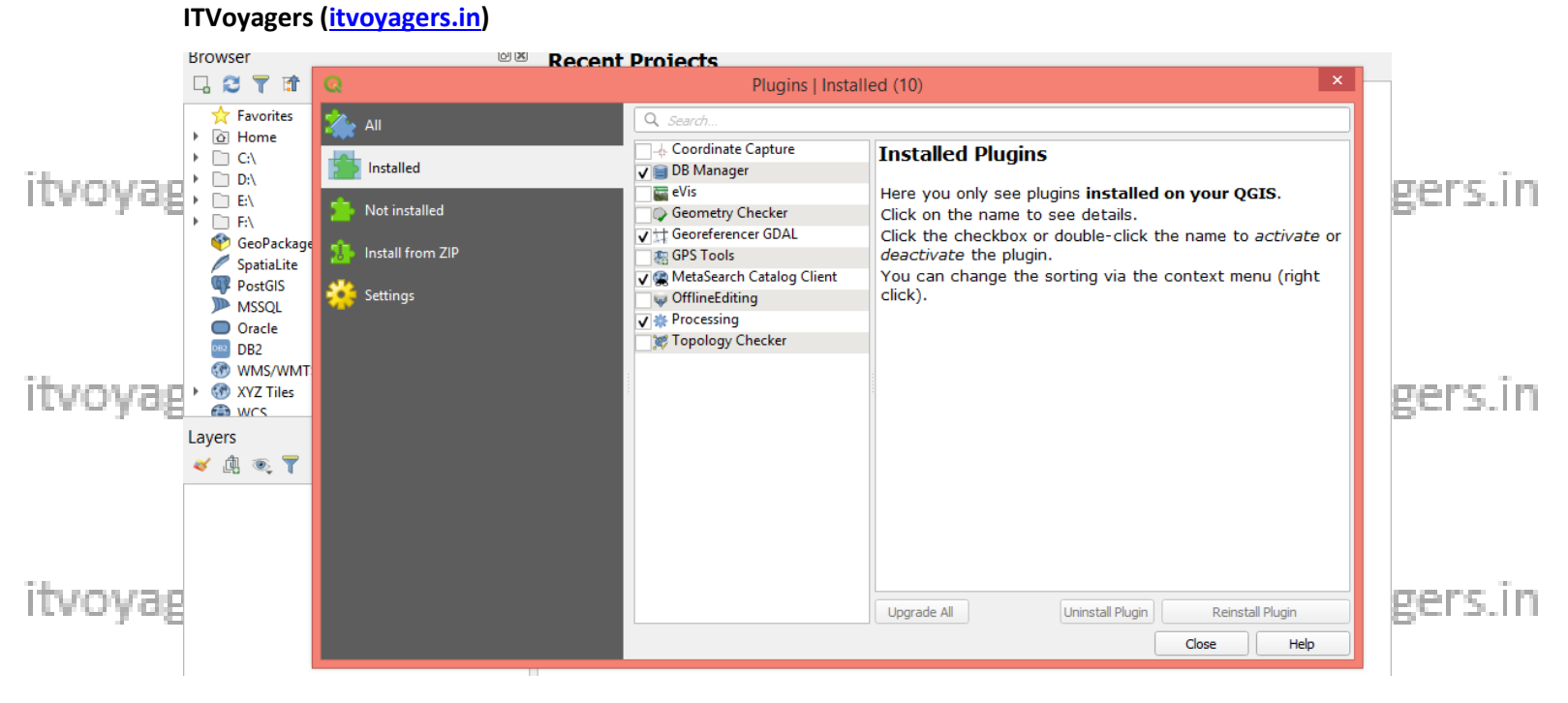

#### Now we can see the "Georeferencer..." in "Raster" tab click on it.

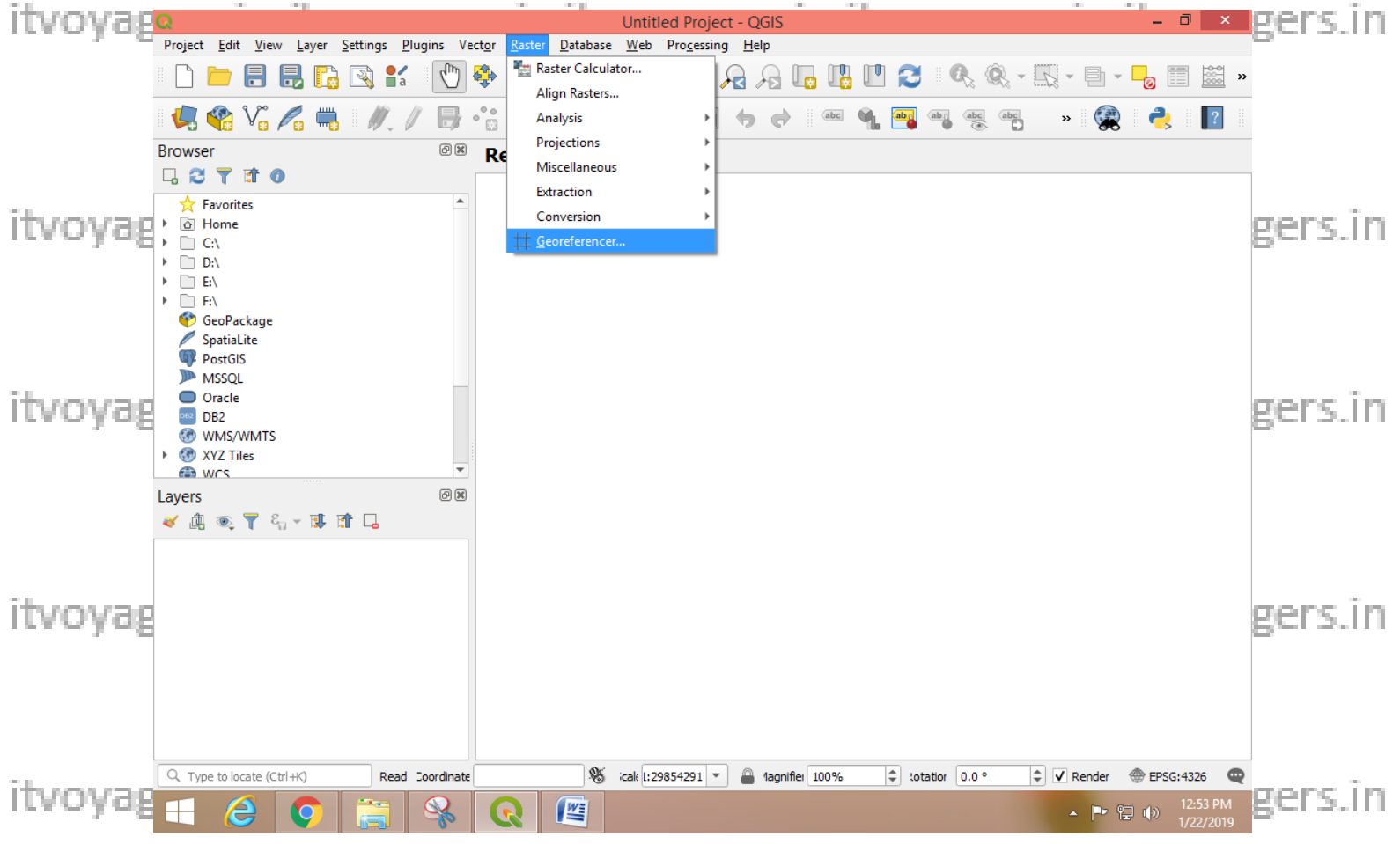

#### New window will open up.

 $3|Page$ 

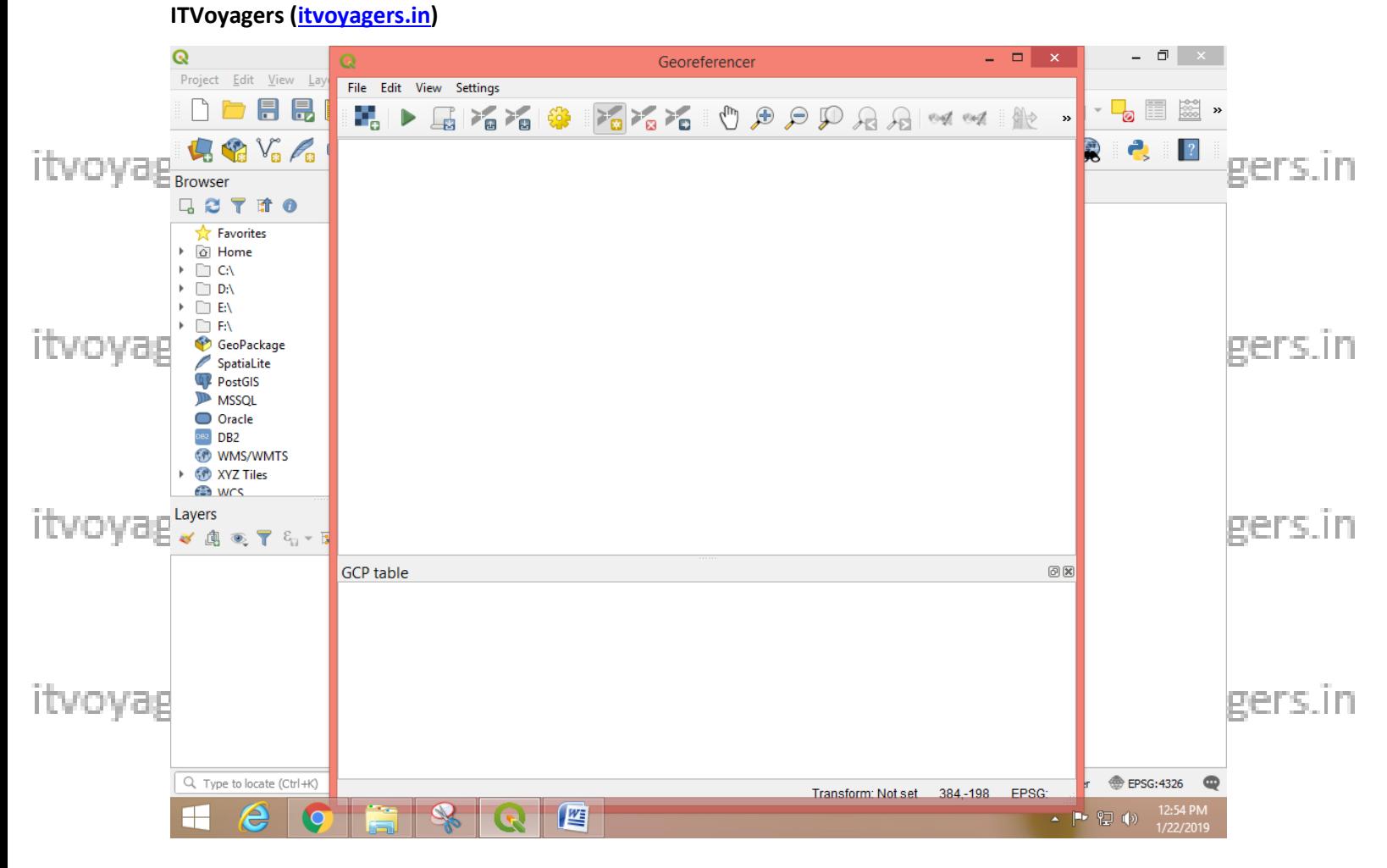

itvovada Georeferences windowso to ofle > Open Raster yagers in itvovagers in

Select "1870\_southern-india.jpg" and click "Open". If it ask for CRS then select EPSG: 4326

itvoyagers.in itvoyagers.in itvoyagers.in itvoyagers.in itvoyagers.in

itvoyagers.in itvoyagers.in itvoyagers.in itvoyagers.in itvoyagers.in

itvoyagers.in itvoyagers.in itvoyagers.in itvoyagers.in itvoyagers.in

 $4 | P \text{age}$ 

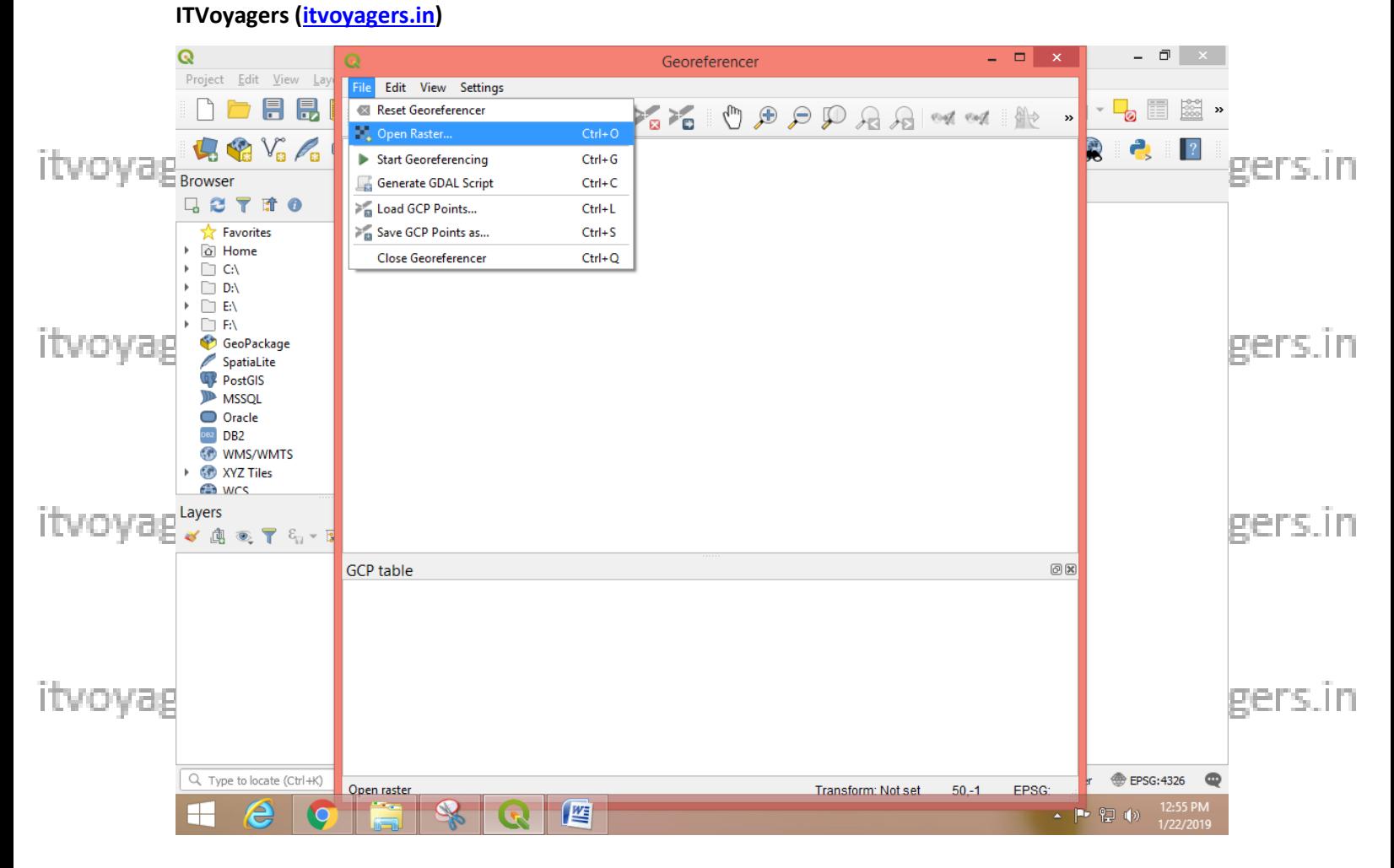

itvoyagers.in itvoyagers.in itvoyagers.in itvoyagers.in itvoyagers.in

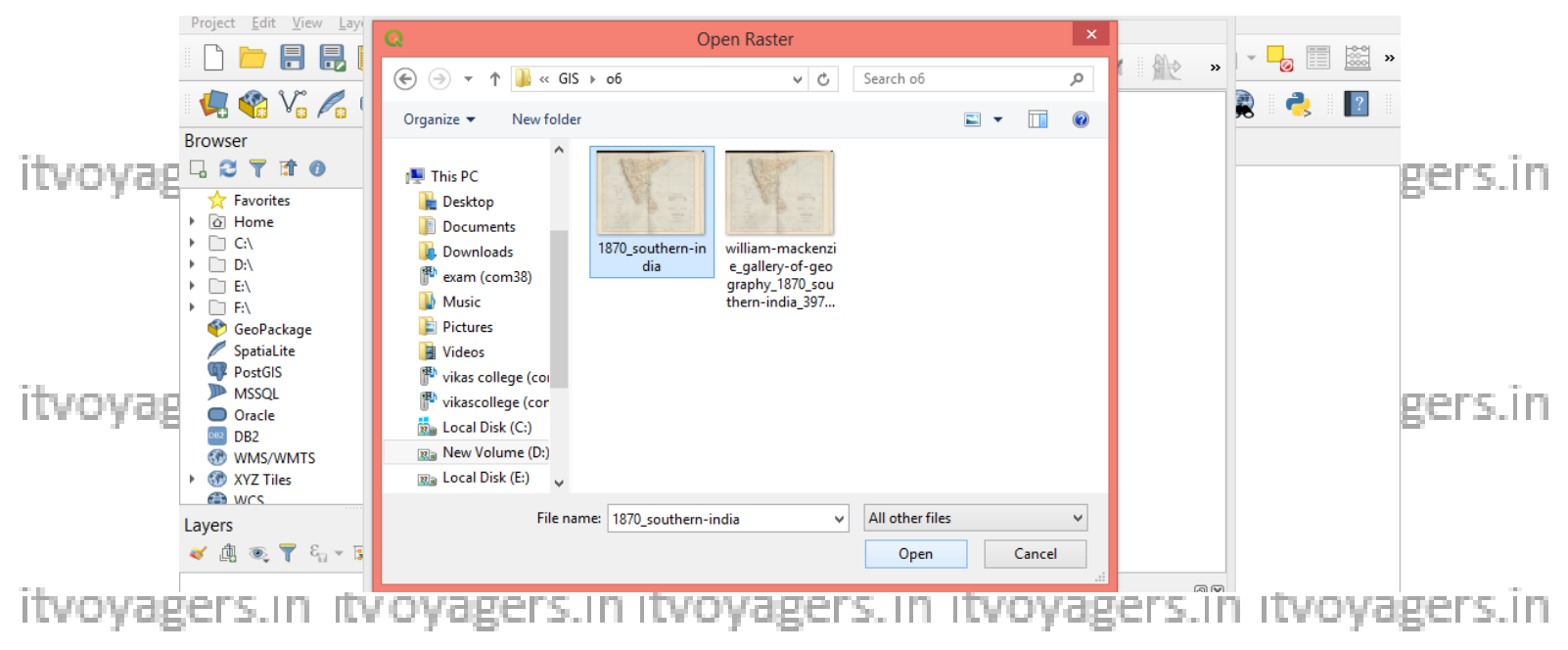

 $5|Page$ 

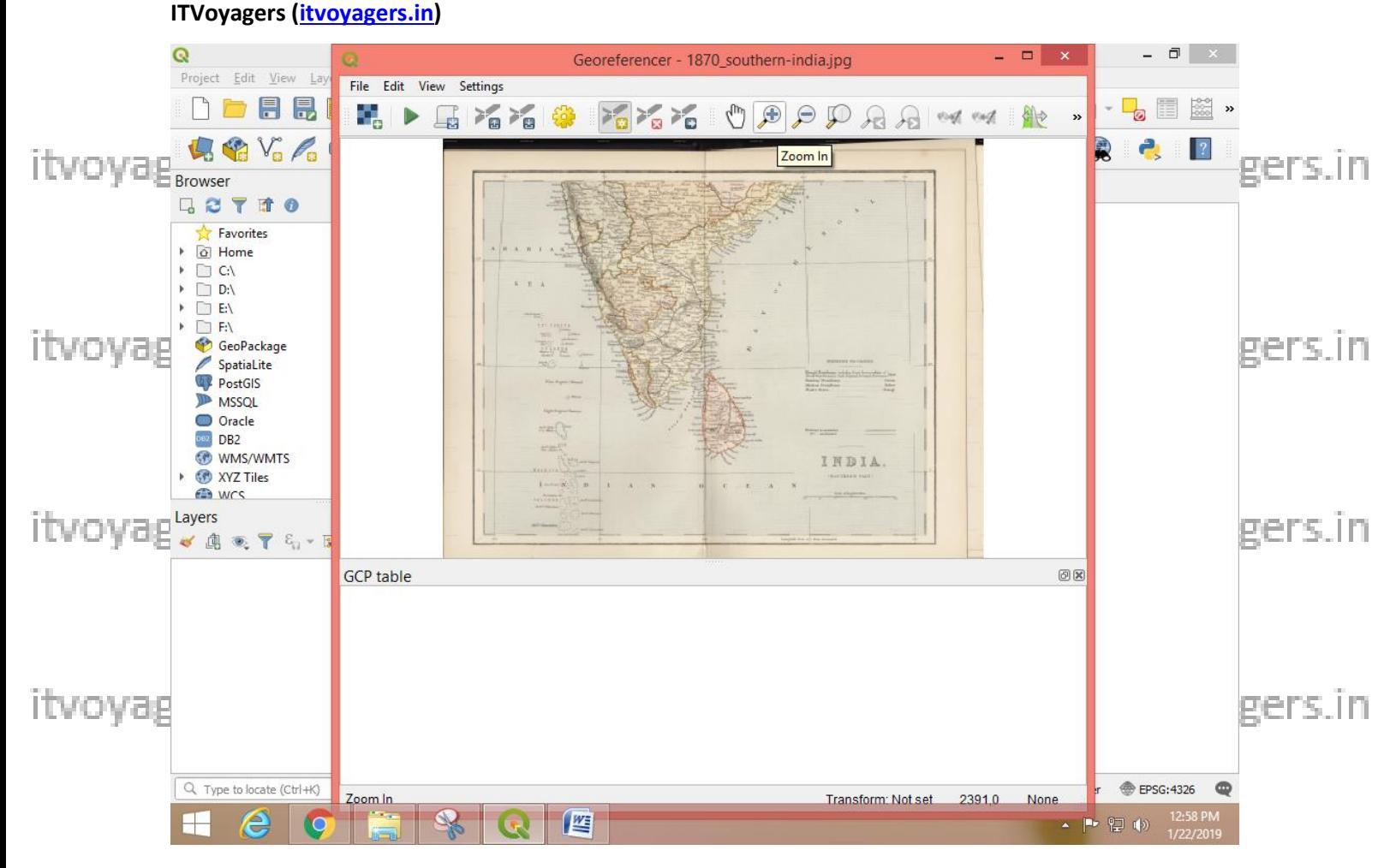

itvoyaglow map will get load in upper window in the bottom window we can will rens in **see the coordinate's details which we are going to plot on the map. Our aim is to give map a perfect reference point which will help us overlap the map with the other maps like vector map. Now as we can see we selected itvoyaggig' image we know that it doesn't contain coordinate's details like "Otif<sup>a</sup>gers.in does. Now we will add coordinate's details in this ".jpg" file and we will save it in ".tif" format. Do not having coordinate's details means that we cannot call that map/data in QGIS directly because it doesn't have**  itvoyageoreferences attached to it. tvoyagers. in itvoyagers. in itvoyagers. in

**Now map is drawn by very clever cartographer, he/she did mention the Longitude (Vertical lines, X axis) and Latitude (Horizontal lines, Y axis) in**  itvoyag**map although it is been drawn on paper but it represent exact location in agers in real world. We can see the Latitude (Horizontal lines, Y axis) values on left** 

#### **ITVoyagers [\(itvoyagers.in\)](http://itvoyagers.in/)**

**and right side of the map and Longitude (Vertical lines, X axis) values on top and bottom of map.**

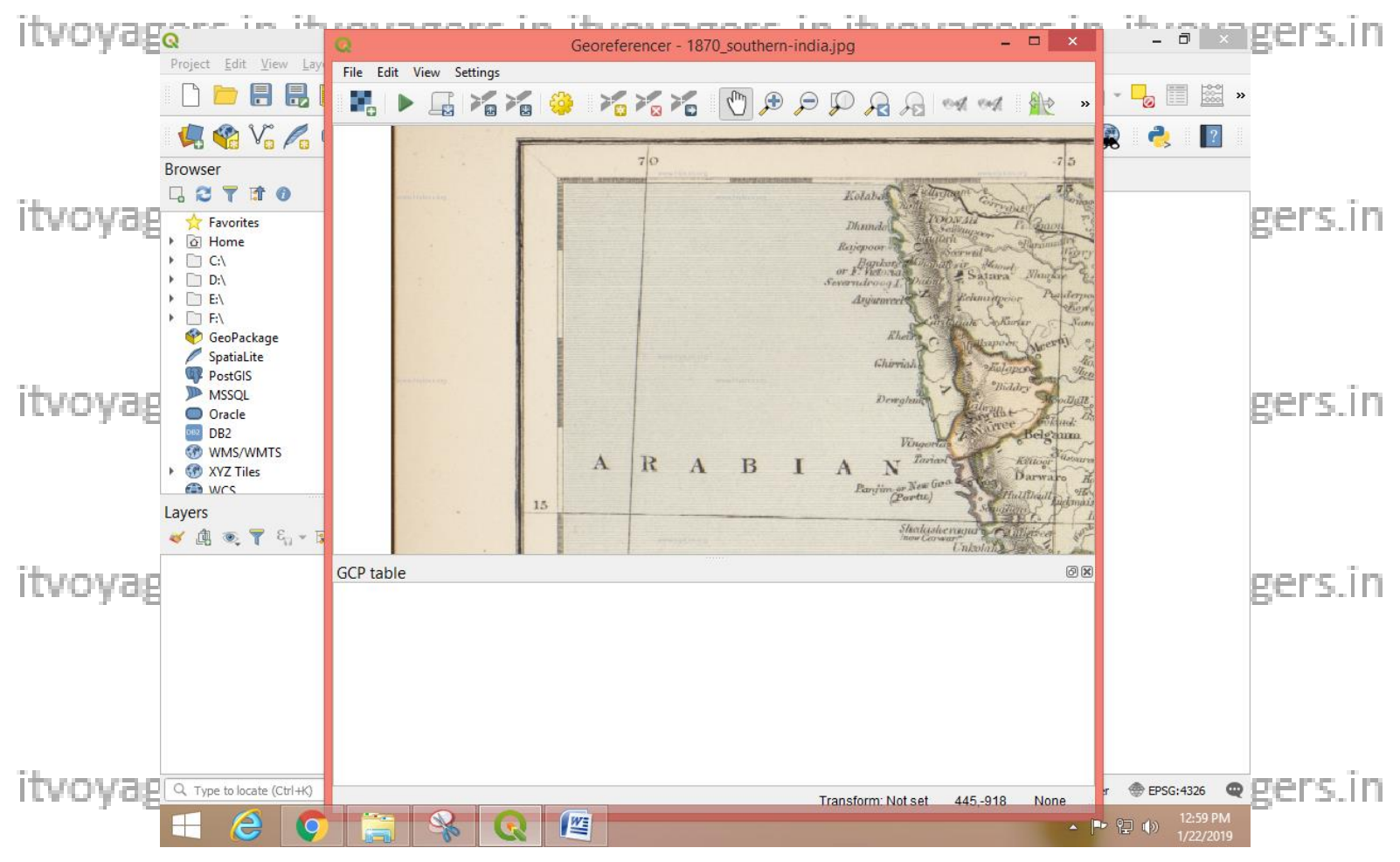

**We will plot few points on map and give those coordinates details. For that click on "Add Point" button.**itvova

itvoyagers.in itvoyagers.in itvoyagers.in itvoyagers.in itvoyagers.in

itvoyagers.in itvoyagers.in itvoyagers.in itvoyagers.in itvoyagers.in

**7 |** P a g e

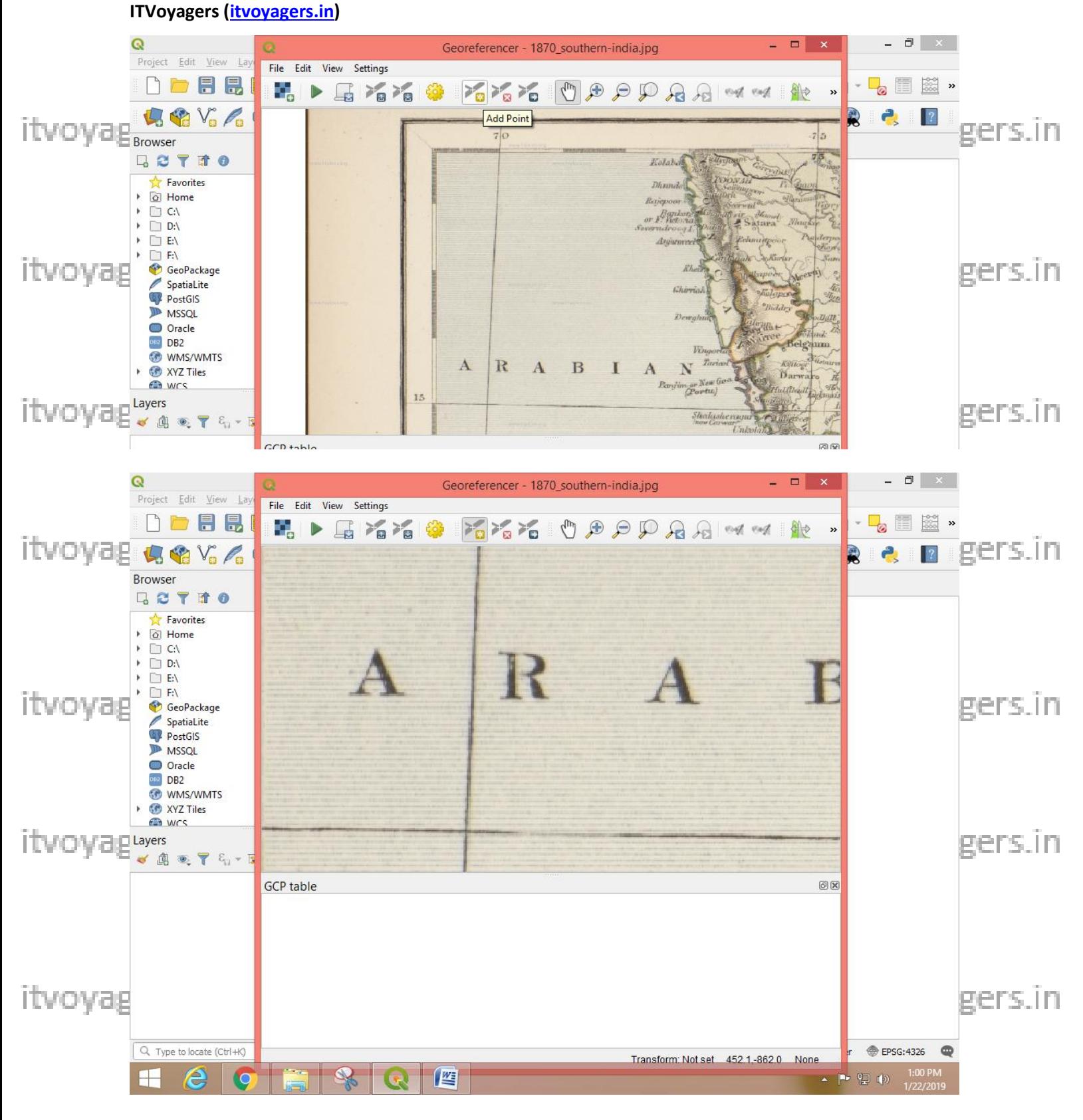

itvoya Ezoomin to the point which is intersection of 70 Longitude (X axis value) agers.in

### and  $15$  Latitude (Y axis value) and click on the intersection point.

 $8 | P \text{age}$ 

**ITVoyagers** (*itvoyagers.in*)

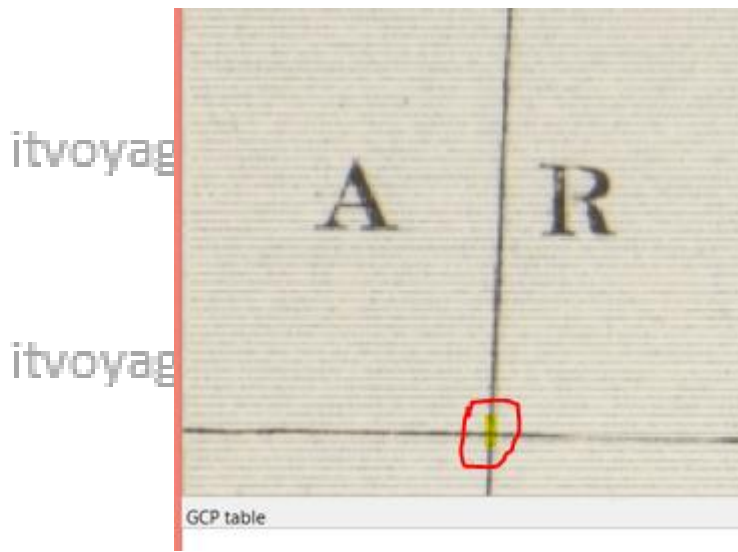

agers.in itvoyagers.in itvoyagers.in

ragers.in itvoyagers.in itvoyagers.in

itvoyagers in itvoyagers in itvoyagers in itvoyagers in itvoyagers in<br>You will get a window which will ask you for the X and Y values enter the

#### values 70 and 15 respectively.

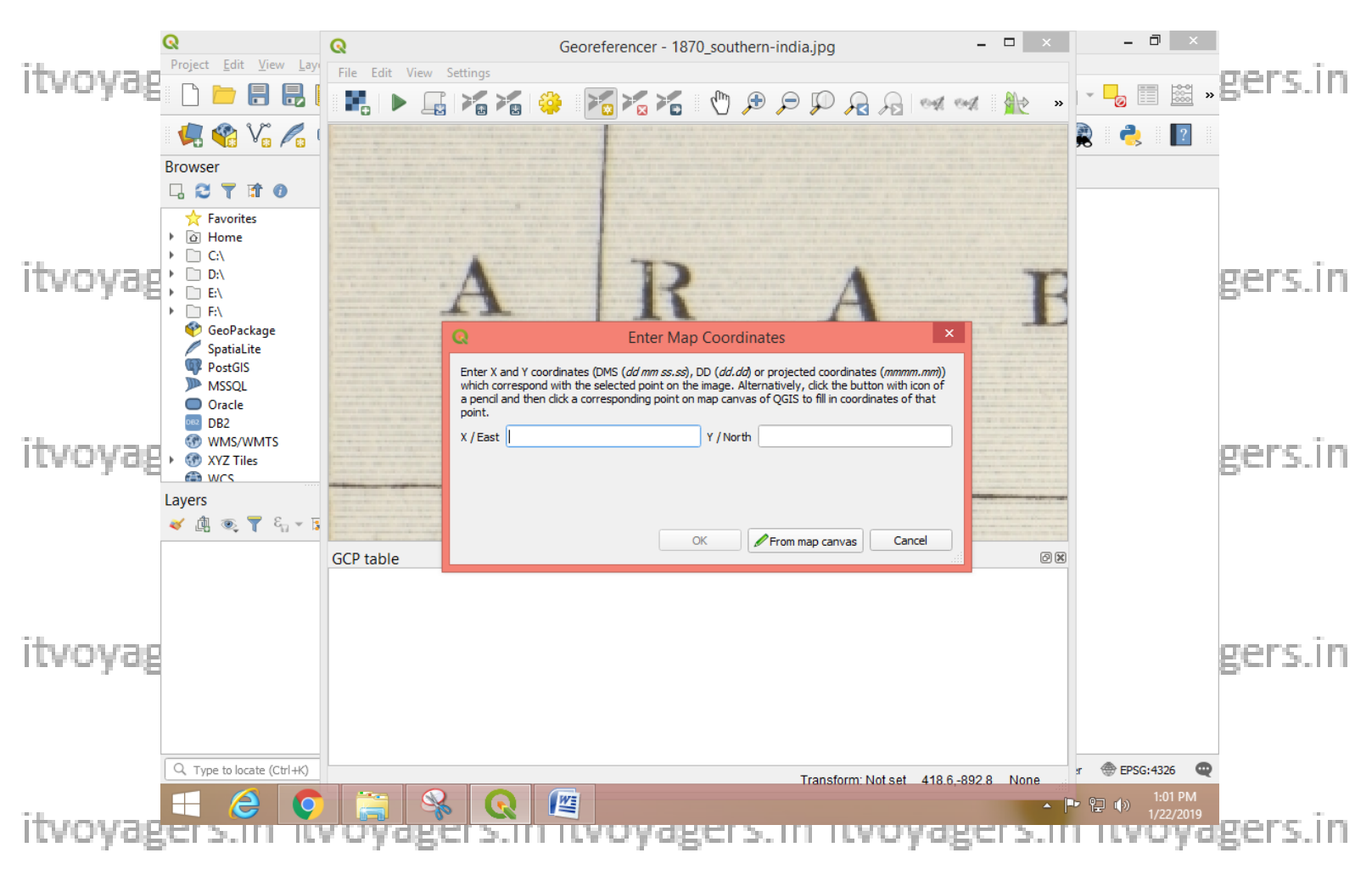

 $9$  | Page

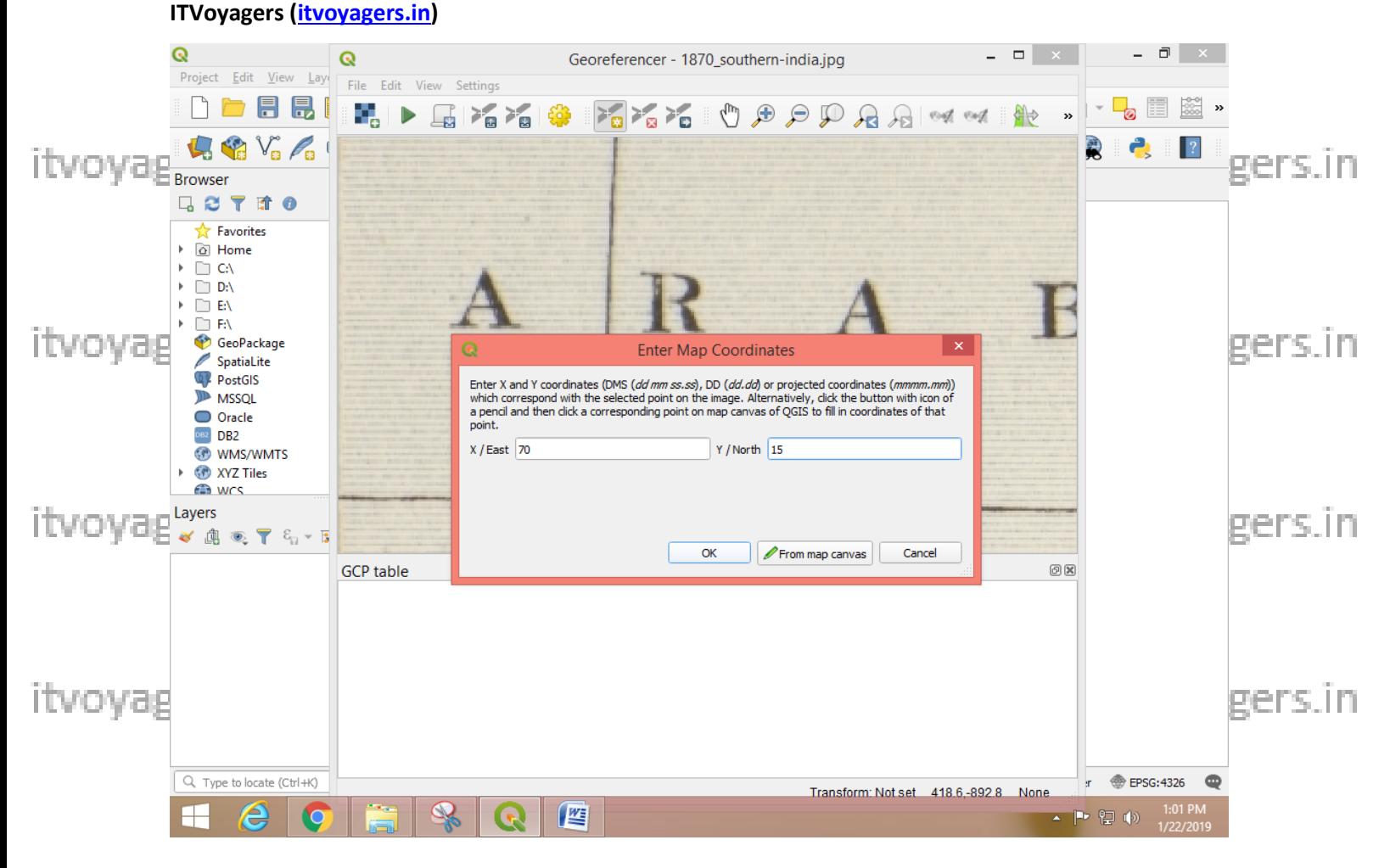

**ityovaeWe can see that we will get record for that point in GCP table window**owagers in

 $\mathbf{D}$ Dest. X Dest. Y dX (pixels) dY (pixels) Residual (pixels) Visible Source X Source Y  $\checkmark$ 418.555 -892.818  $\ddot{\mathbf{0}}$ 

### **Now by using same steps we will plot points on 70:5, 80:5, 90:5 and 85:15**

<u>itvovagers in itvovagers in itvovagers in itvovagers in itvovagers in</u>

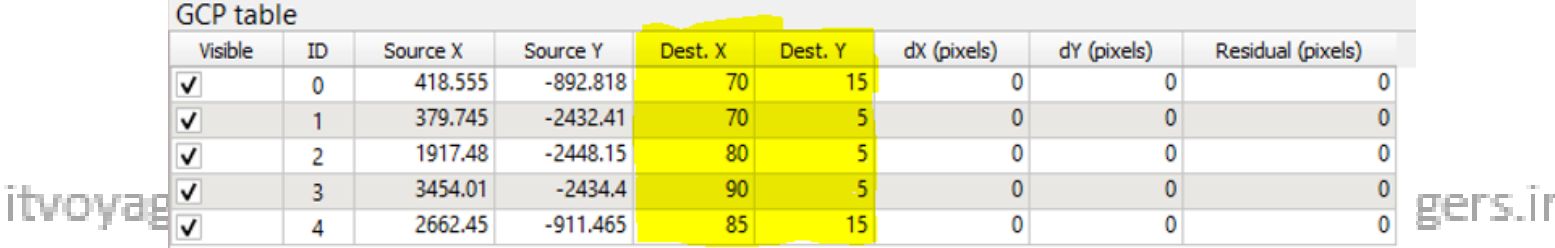

**After plotting all the points it will look like below screenshot.**

itvoyagers.in itvoyagers.in itvoyagers.in itvoyagers.in itvoyagers.in

**10 |** P a g e

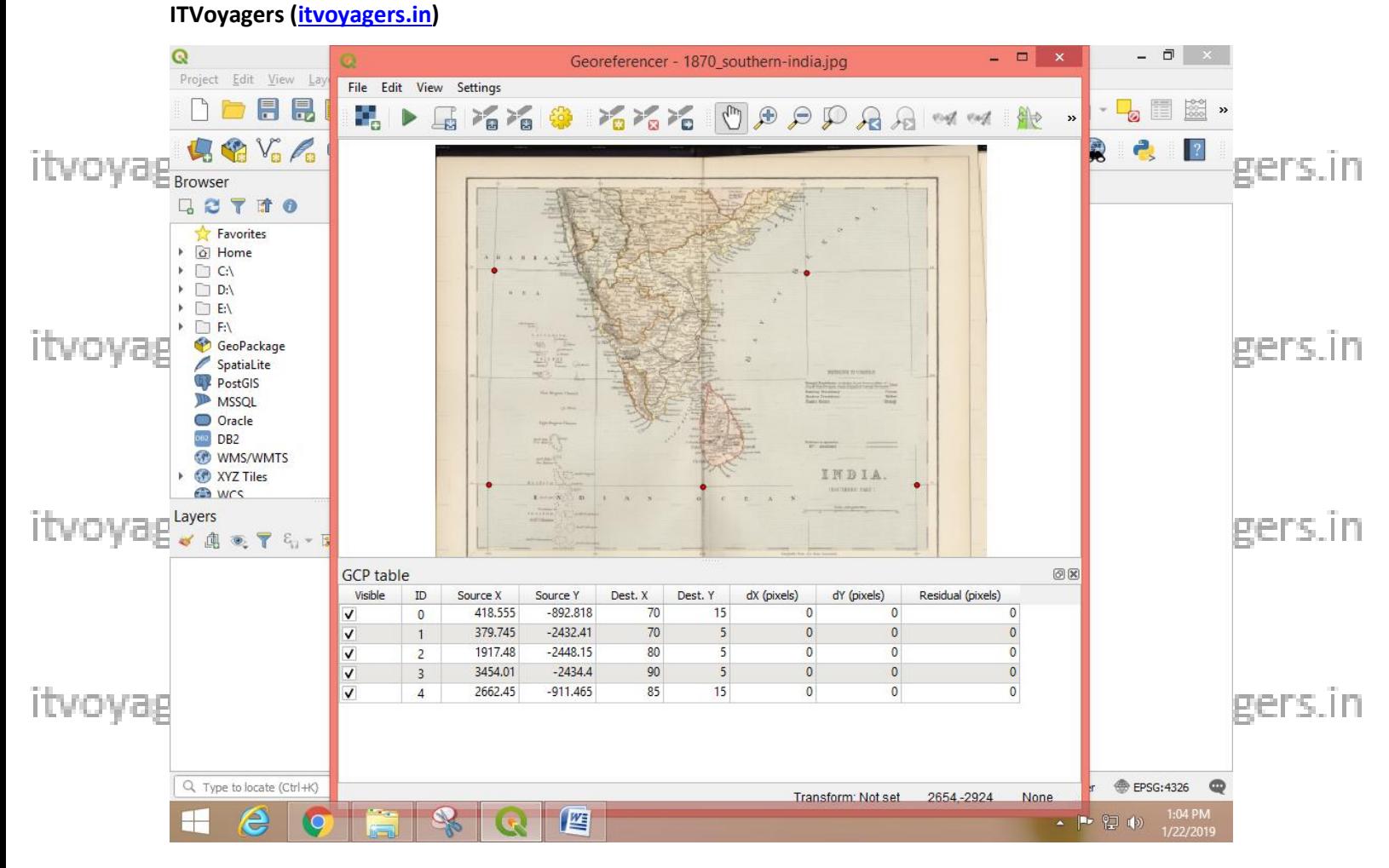

itvovaglow we have to save it for that so to ers. in itvovagers in itvovagers in **Settings > Transformations Settings...** 

itvoyagers.in itvoyagers.in itvoyagers.in itvoyagers.in itvoyagers.in

itvoyagers.in itvoyagers.in itvoyagers.in itvoyagers.in itvoyagers.in

itvoyagers.in itvoyagers.in itvoyagers.in itvoyagers.in itvoyagers.in

 $11$  | Page

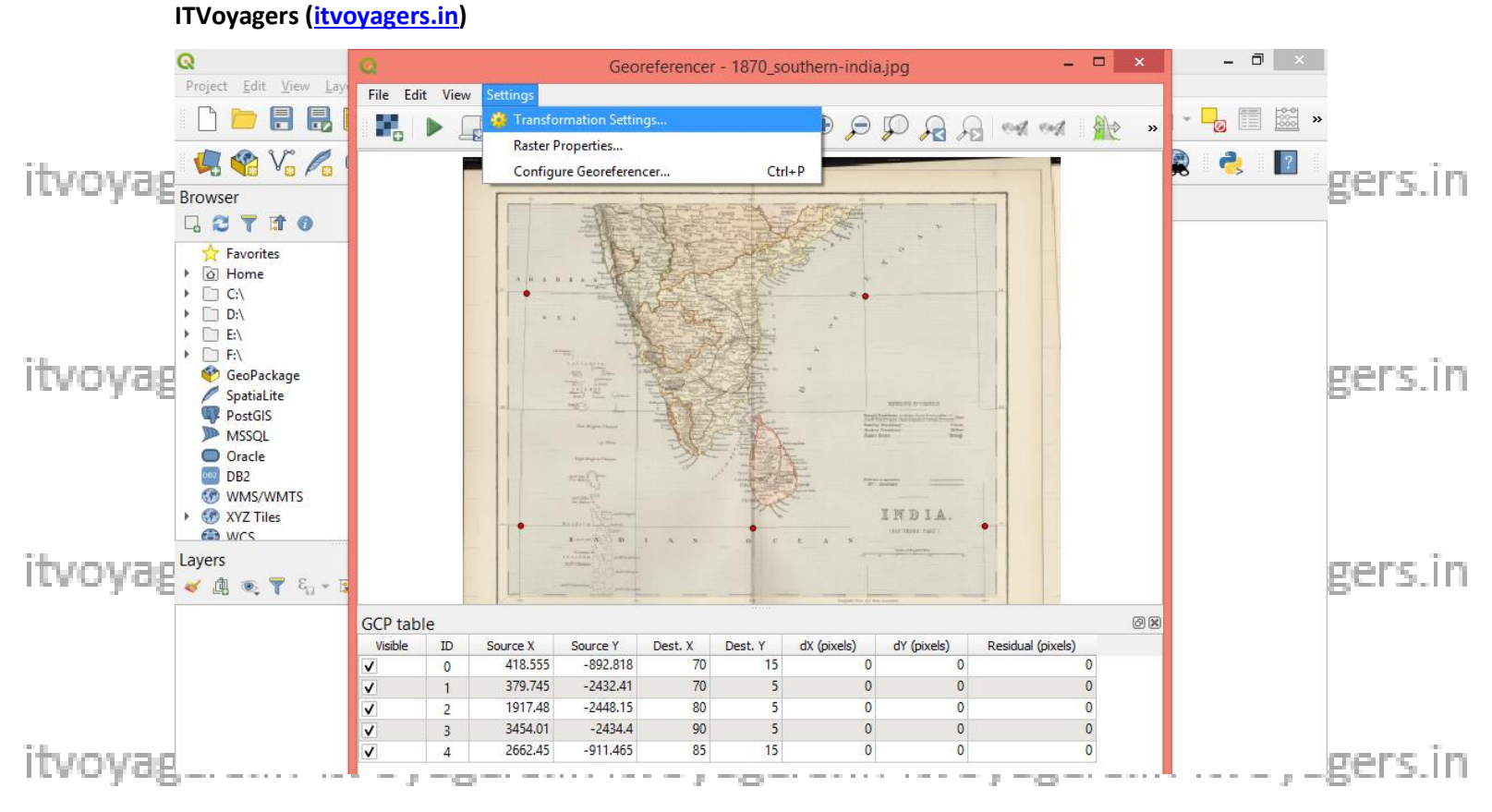

Transformation Sttings window will pop-up in that, in "Transformation Type" select "Thin Plate Spline".

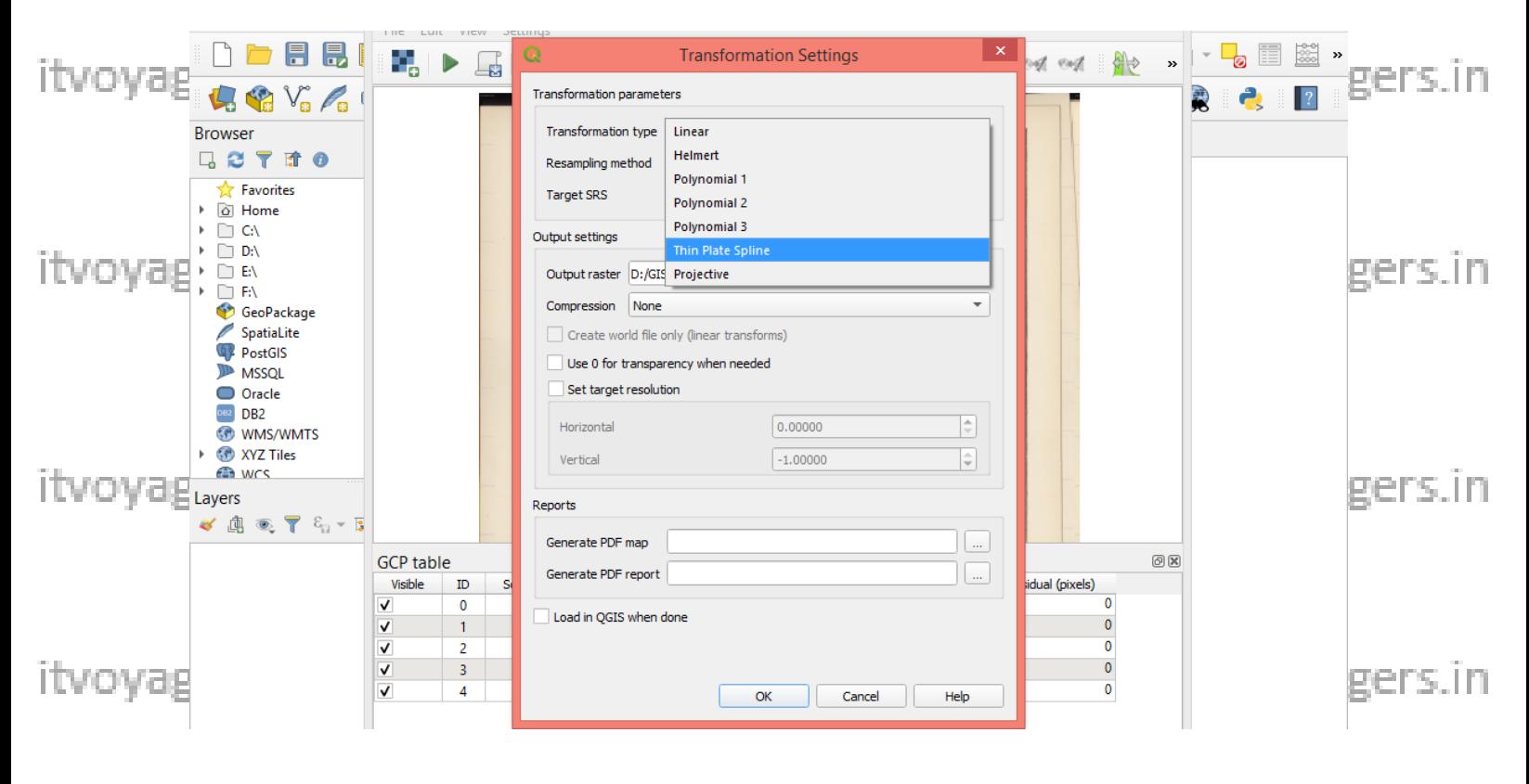

 $12 | P \text{age}$ 

**ITVoyagers [\(itvoyagers.in\)](http://itvoyagers.in/)**

**In "Resampling method" select "Nearest neighbour" and in "Target SRS" select "Project CRS: EPSG: 4326 – WGS 84" if you didn't find it just browse**  itvovagieby dicking on **button.** itvoyagers. in itvoyagers. in itvoyagers. in

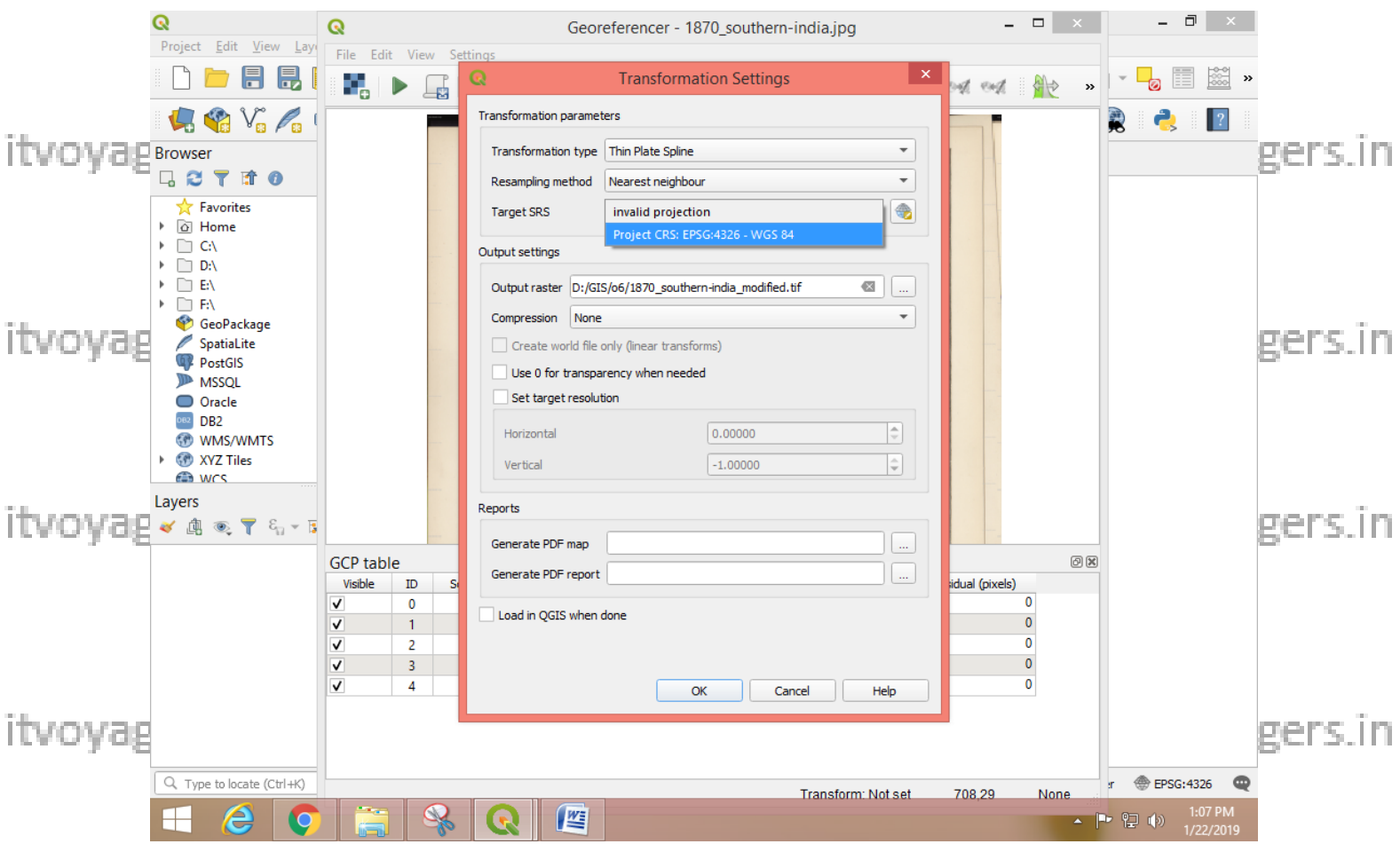

**Set path and name for the output file in "Output raster" text box by**  itvovas wagers.in **clicking on button. Enter the name and set path for the output file and clicking on button. Enter the name and click on "Save".**

itvoyagers.in itvoyagers.in itvoyagers.in itvoyagers.in itvoyagers.in

itvoyagers.in itvoyagers.in itvoyagers.in itvoyagers.in itvoyagers.in

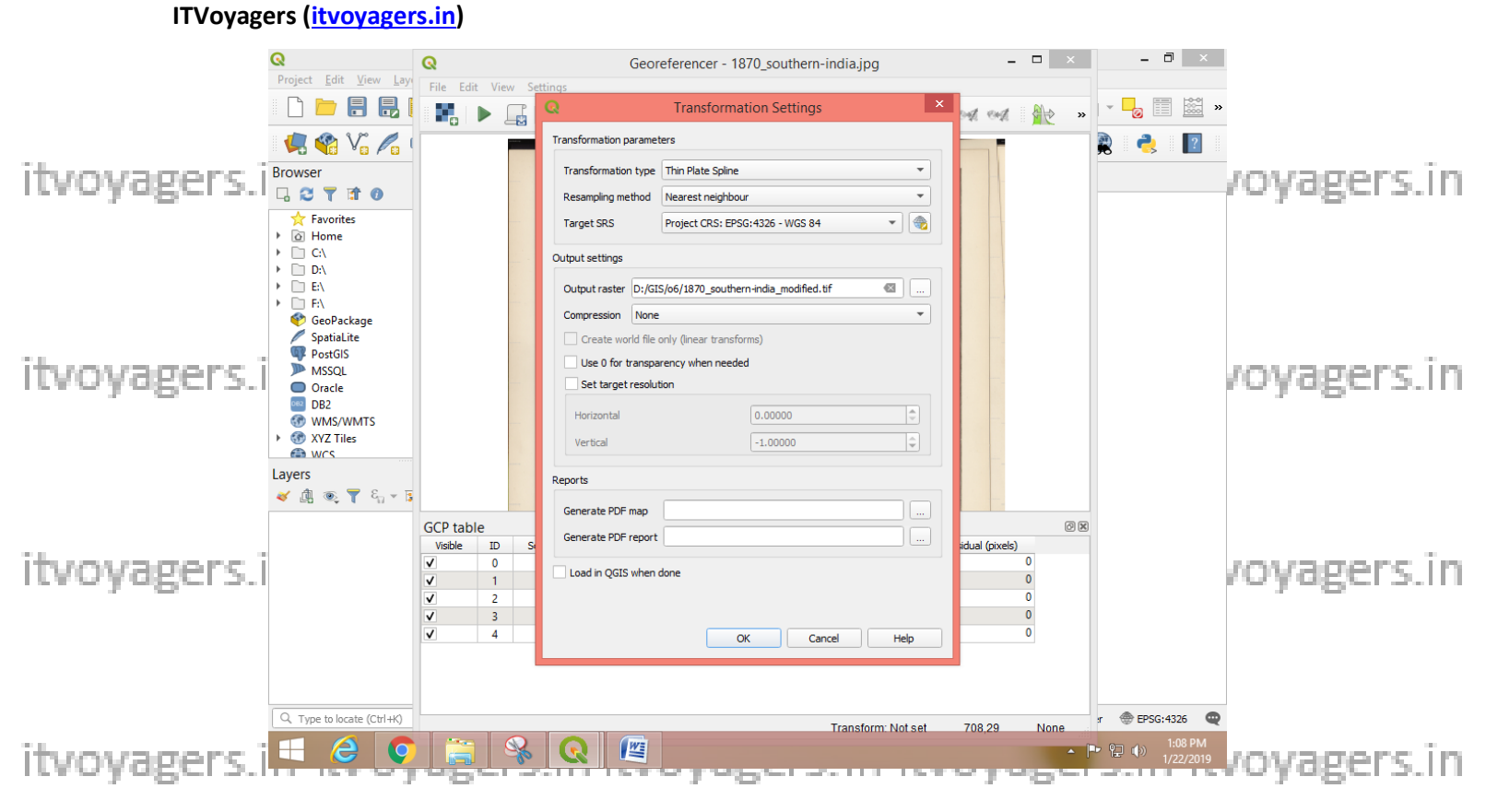

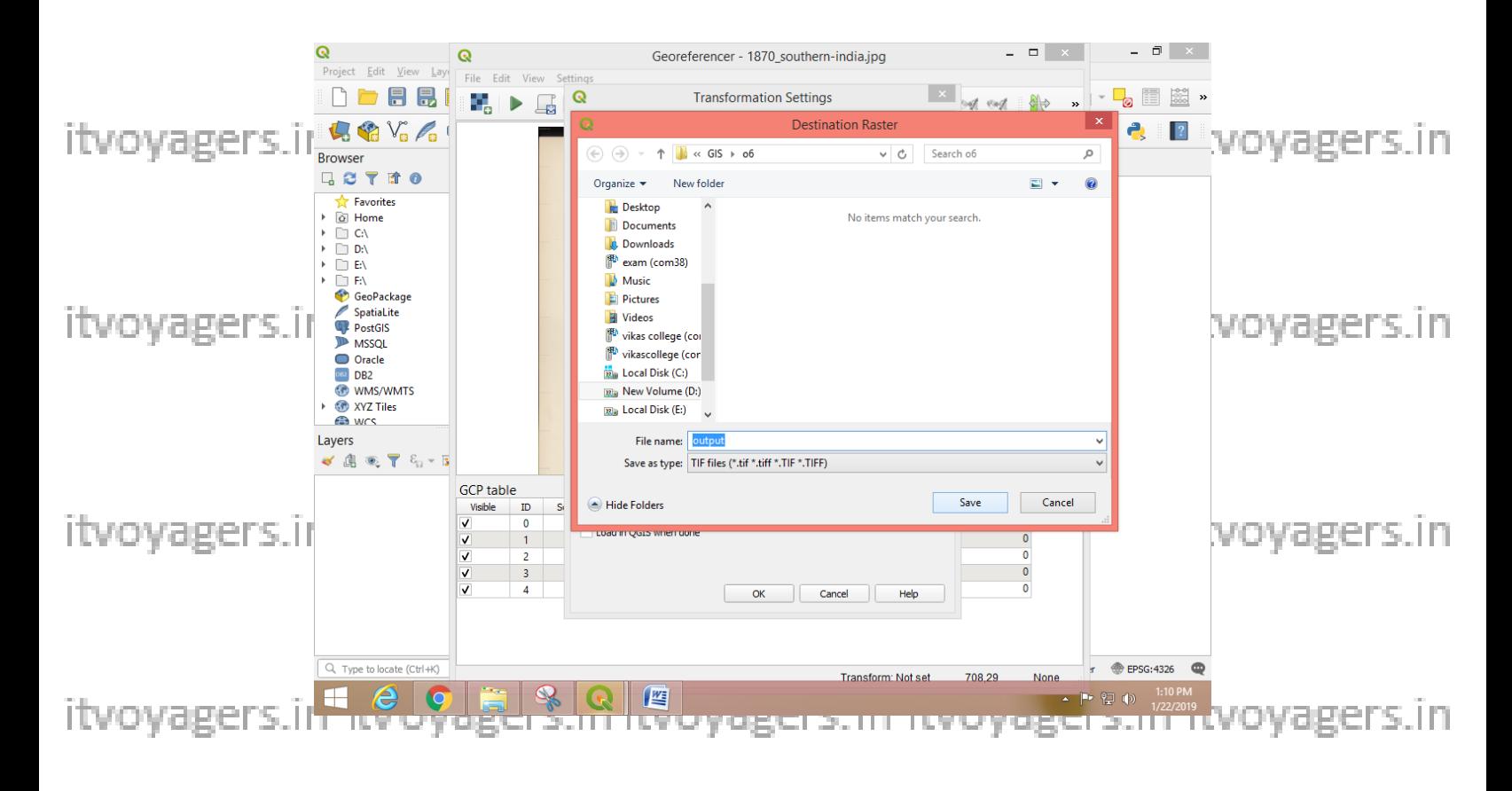

 $14$  | Page

itvoyagers.in itvoyagers.in itvoyagers.in itvoyagers.in itvoyagers.in ITVoyagers (itvoyagers.in)

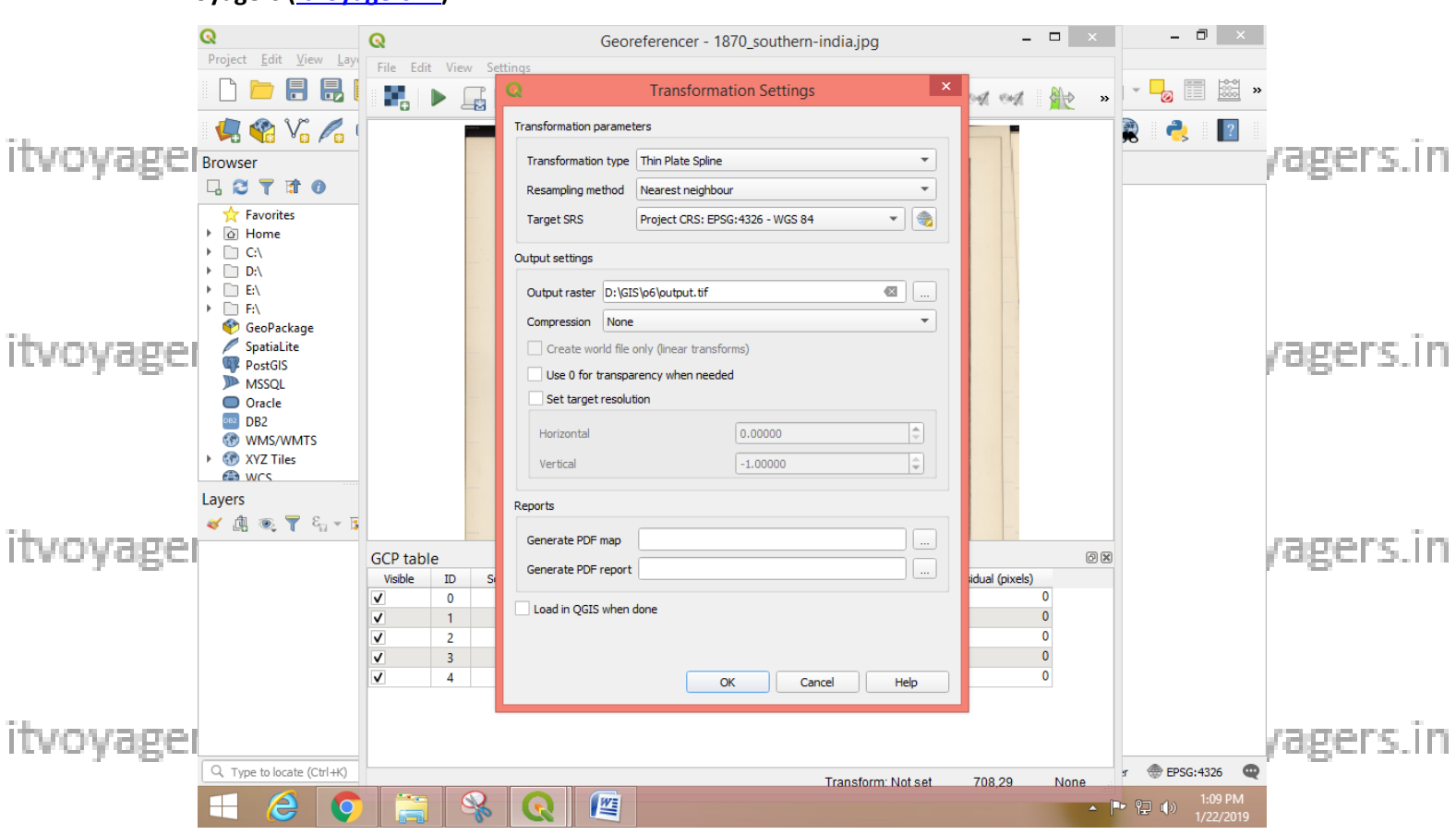

### Check the "Load in QGIS when done" checkbox. And click on "OK"

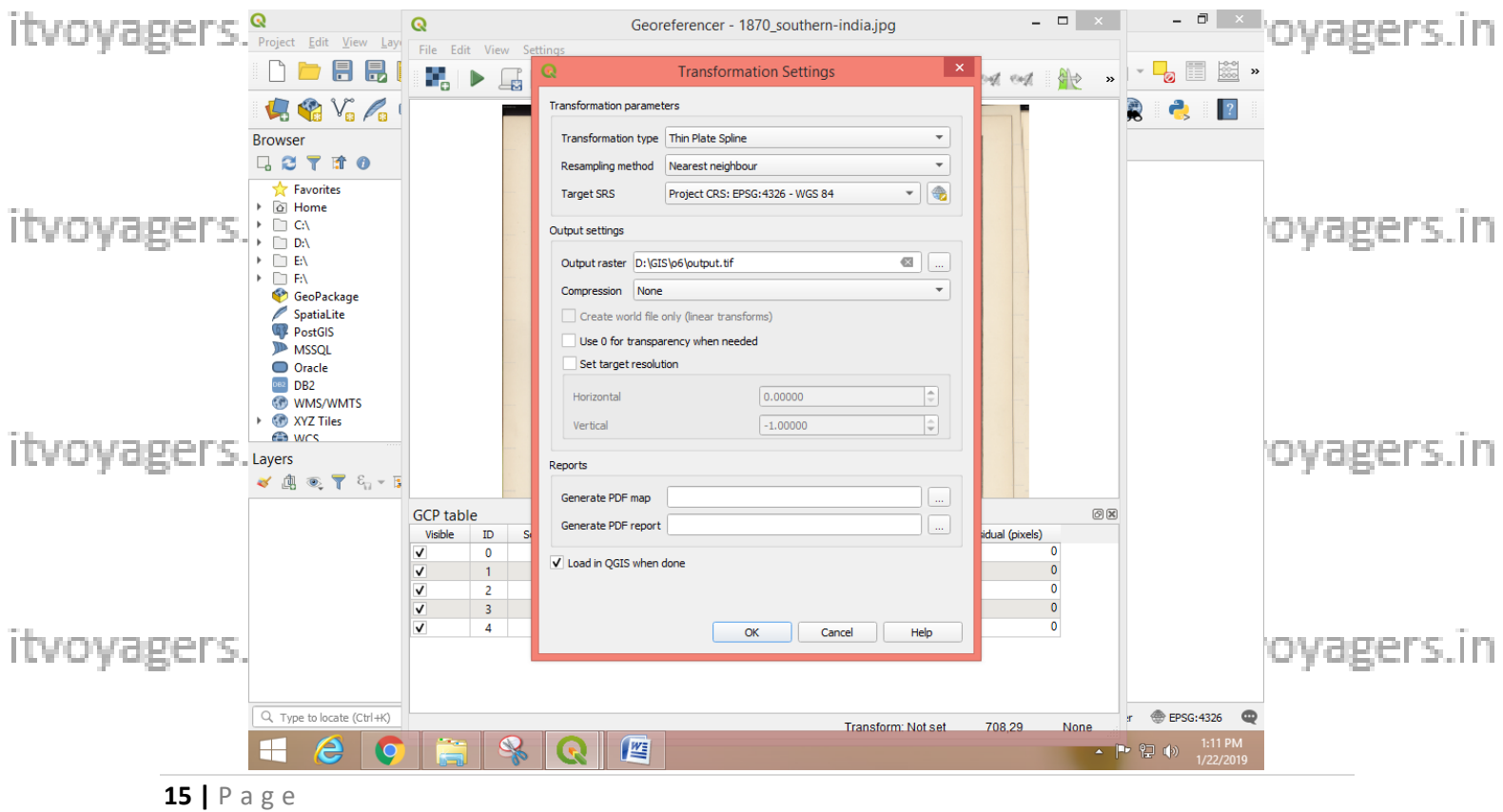

**ITVoyagers** (*itvoyagers.in*)

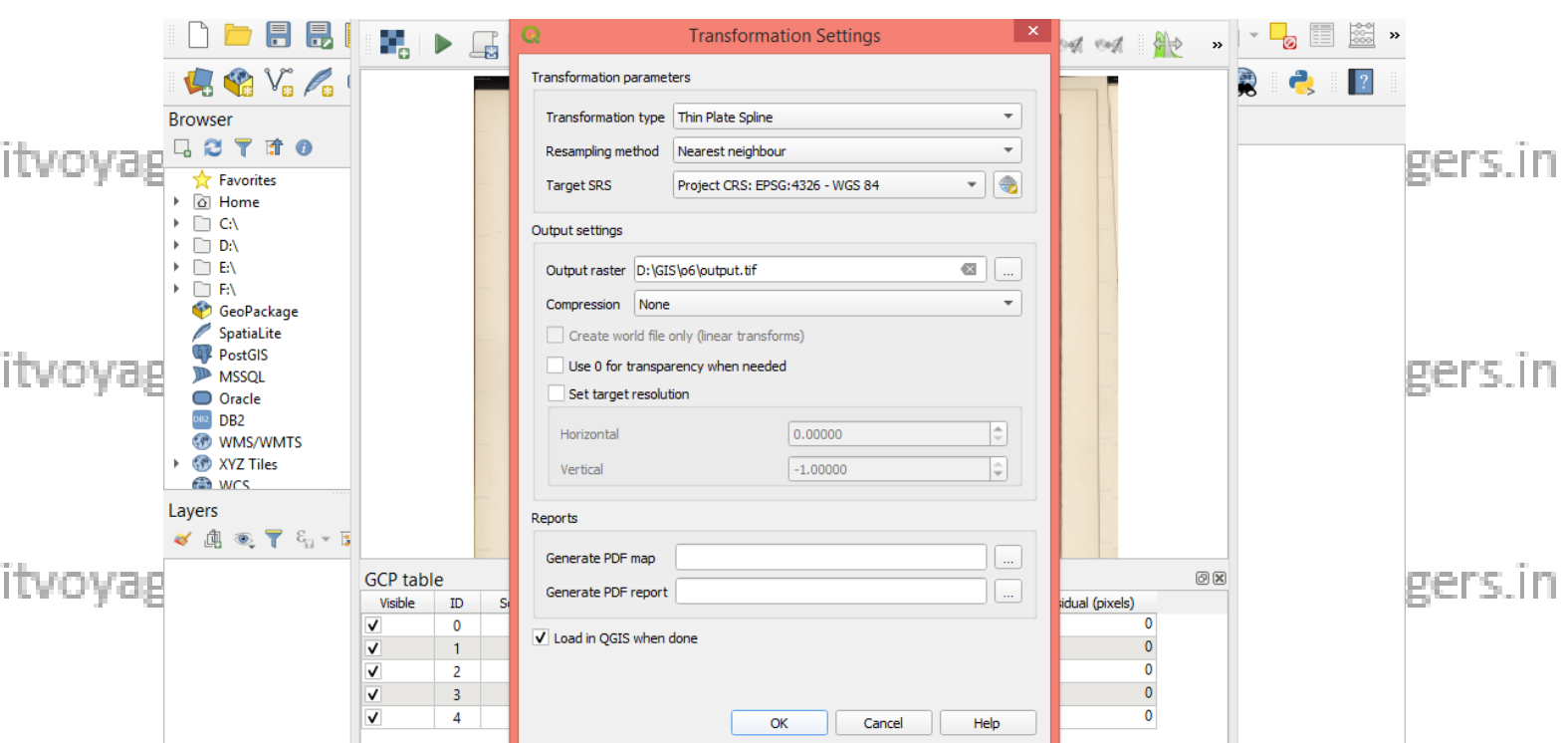

"Start Georeferencing" button. it voyagers in it voyagers in itvoyagers lick on  $\blacktriangleright$ 

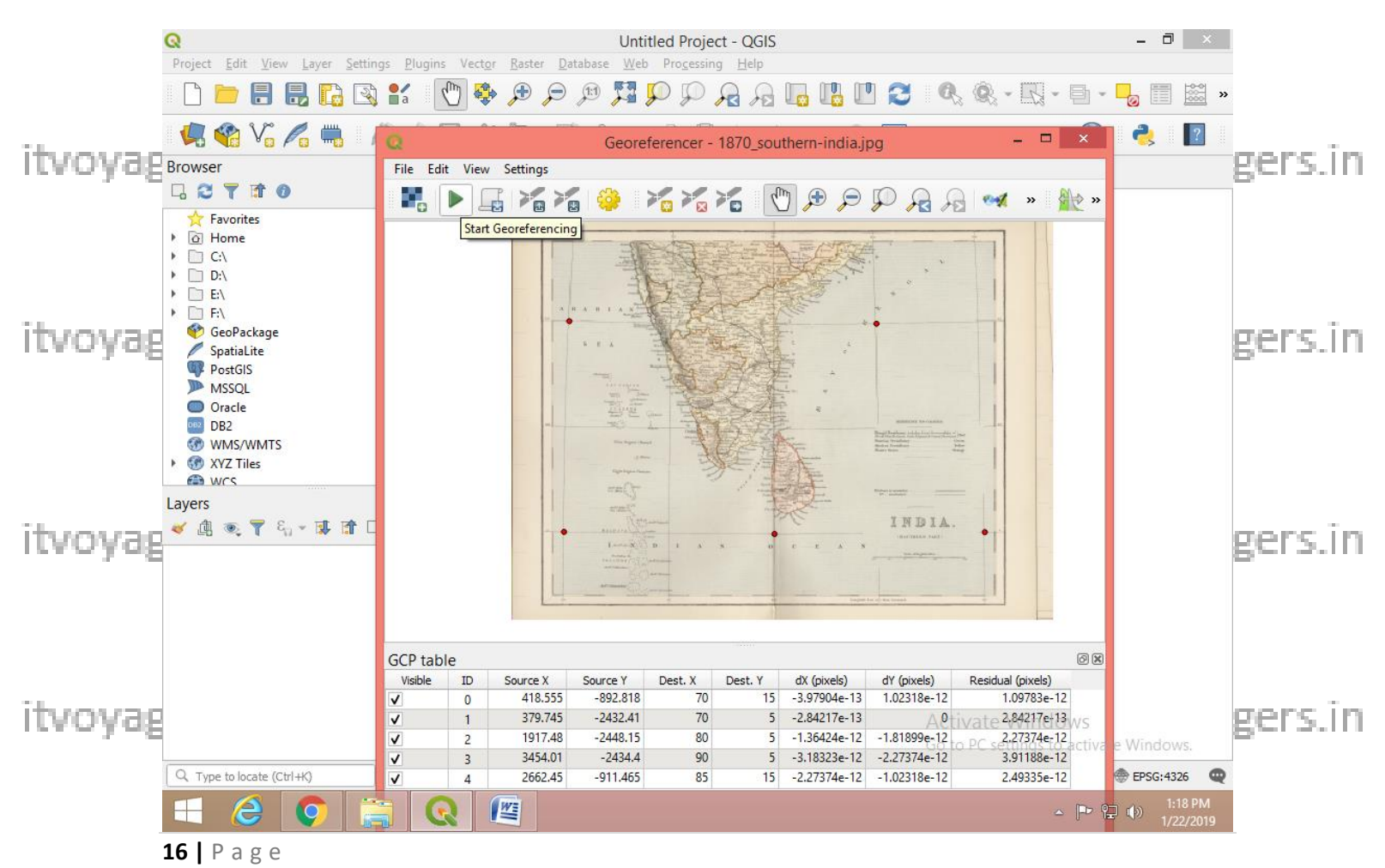

![](_page_16_Figure_1.jpeg)

itvovaeWe can see that new has been added in our layer panel.gers.in itvovagers.in

![](_page_16_Picture_3.jpeg)

itvoyagers in itvoyagers in itvoyagers in itvoyagers in itvoyagers in **"ne\_10m\_admin\_0\_countries.shp" file in project. Go to** 

**Layer > Add Layer > Add Vector Layer…**itvoyagers.in itvoyagers.in itvoyagers.in itvoyagers.in itvoyagers.in

**17 |** P a g e

![](_page_17_Figure_1.jpeg)

itvoyagers.in itvoyagers.in itvoyagers.in itvoyagers.in itvoyagers.in

itvoyagers.in itvoyagers.in itvoyagers.in itvoyagers.in itvoyagers.in

itvoyagers.in itvoyagers.in itvoyagers.in itvoyagers.in itvoyagers.in

itvoyagers.in itvoyagers.in itvoyagers.in itvoyagers.in itvoyagers.in

![](_page_18_Figure_0.jpeg)

itvoya **select"ne 10m admin 0-countries shp**" file and click on "open". it voyagers in

![](_page_18_Picture_121.jpeg)

 $19$  | Page

itvoyagers.in itvoyagers.in itvoyagers.in itvoyagers.in itvoyagers.in

**ITVoyagers [\(itvoyagers.in\)](http://itvoyagers.in/)**

![](_page_19_Picture_2.jpeg)

**We can see that our paper map in following coordinate system which helps it to get located at exact points where it is supposed to be.**

**Now reduce the transparency of "ne\_10m\_admin\_0\_countries" layer. Ovagers.in Right click on it and select properties…**

**Go to Symbology tab and reduce "Opacity" value and click on "OK" and we**  will get our output.<br>itvoyagers.in itvoyagers.in itvoyagers.in itvoyagers.in itvoyagers.in

itvoyagers.in itvoyagers.in itvoyagers.in itvoyagers.in itvoyagers.in

#### **ITVoyagers** (*itvoyagers.in*)

![](_page_20_Figure_2.jpeg)

![](_page_20_Figure_3.jpeg)

21 |  $P$  a g e

**ITVoyagers** (*itvoyagers.in*)

![](_page_21_Picture_2.jpeg)

itvoyagers.in itvoyagers.in itvoyagers.in itvoyagers.in itvoyagers.in

itvoyagers.in itvoyagers.in itvoyagers.in itvoyagers.in itvoyagers.in

itvoyagers.in itvoyagers.in itvoyagers.in itvoyagers.in itvoyagers.in